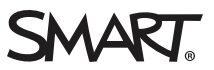

# Getting started with SMART amp

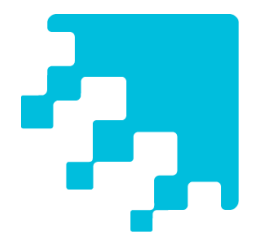

SMART amp software is an easy-to-use cloud-based application that enables teachers and students to collaborate in real time. SMART amp integrates with Google™ Drive™ and Google Apps for Education™, which simplifies deployment and account management for your school.

## Setting up your account

Before teachers and students in your school can use SMART amp, as an administrator you need to perform the steps below.

### **1. Get your SMART amp subscription key**

Your SMART amp key is in the email your reseller sent you when you purchased SMART amp. Keep the subscription key somewhere safe, because you'll need it after you sign up for and configure Google Apps for Education.

See *Obtaining a [SMART amp](#page-2-0) subscription key* on page 3.

## **G** IMPORTANT

You must be the Google Apps™ administrator for your school or schools in order to have the access to set up SMART amp correctly. If you aren't the Google Apps administrator, send the subscription key to that person to complete the SMART amp setup. See *Determining whether you're the domain [administrator](#page-3-0)* on page 4.

### **2. Sign up with Google Apps for Education**

You must have a Google Apps account set up for your school or schools in order to use SMART amp.

## **NOTE**

If your school doesn't already have a domain, you can purchase one during the sign-up process. Google Apps domains are free for schools.

See *Creating a Google Apps for [Education](#page-2-1) account* on page 3.

### **3. Configure your domain in Google Apps for Education**

You need to enable API access on your domain, to turn on Google Drive and to confirm other Google Apps configuration settings so that users can sign in to SMART amp.

See *[Configuring](#page-4-0) the Google Apps domain* on page 5.

### **4. Add users to your domain**

Only students and teachers who have been added to your Google Apps domain can access SMART amp.

See *Adding users to your Google Apps [domain](#page-5-0)* on page 6.

### **5. Sign in to [smartamp.com/admin](http://www.smartamp.com/admin) to complete the setup**

- a. Enter your SMART amp subscription key.
- b. Activate the appropriate domains.

See *Setting up allowed [domains](#page-6-0)* on page 7.

c. Add teachers individually or import teacher groups from Google Apps so they'll be able to access all the teacher-specific functionality of SMART amp.

See *Adding teachers to [SMART amp](#page-6-1)* on page 7.

d. Manage teacher accounts.

See *[Managing](#page-8-0) teacher accounts* on page 9.

### **6. Create Google Groups™ for your teachers (optional)**

If you have a lot of teachers, using Google Groups makes it easy to import them into SMART amp and to update the group later. If you're starting with fewer teachers, you can skip this step.

See *Creating Google Groups for [teachers](#page-9-0)* on page 10.

Once you're ready to go, students and teachers can connect to SMART amp and start creating and joining classes from their devices.

For a list of the devices, browsers and operating systems that work best with SMART amp, see *[Recommended](#page-10-0) devices, browsers and operating systems* on page 11*[Recommended](#page-10-0) devices, browsers and operating systems* on page 11

Watch our series of [Tech2Tech](http://tinyurl.com/Tech2Tech-amp) training videos on setting up SMART amp.

Having problems with any of these steps? See *[Troubleshooting](#page-11-0) setup issues* on page 12.

## <span id="page-2-0"></span>Obtaining a SMART amp subscription key

If you haven't yet purchased a SMART amp subscription, contact your [authorized](http://www.smarttech.com/wheretobuy) SMART reseller to find out more about the different purchase options for SMART amp.

If you have purchased a SMART amp subscription, your reseller emailed you important information about your purchase as well as your subscription key. If you weren't the person who purchased SMART amp, contact the purchaser and ask him or her to forward the email to you.

## <span id="page-2-1"></span>Creating a Google Apps for Education account

SMART amp works with Google Apps for Education to simplify deployment and account management. Teachers and students don't need to maintain separate user names and passwords, and administrators don't need to maintain additional credentials.

Before users can sign in to SMART amp, administrators need to create a Google Apps for Education account and configure it for use with [SMART amp.](#page-4-0) See *Configuring the Google Apps domain* on page 5.

## **G** IMPORTANT

You must be the Google Apps administrator for your school or region in order to have the access to set up SMART amp correctly. See *Determining whether you're the domain [administrator](#page-3-0)* on the next page.

### **To set up a Google Apps for Education account**

- 1. Go to [google.com/a/cpanel/education/new](http://www.google.com/a/cpanel/education/new) to start the sign-up process, and enter the relevant information for you and your school or region.
- 2. Follow the on-screen instructions to create the account.

## **NOTE**

If your school doesn't have a domain, you can purchase one during this process. Google Apps domains are free for schools.

For more information on creating an account watch this [Tech2Tech](https://www.youtube.com/watch?v=l40Km6--hkk) training video.

## Other resources

Need more help setting up Google Apps? The following resources can help:

- **.** Google Apps for Education: [Deployment](https://docs.google.com/document/d/1ixVHcT85nhaU8yYUzi4SEaEMocqkRSSC_Y5GpUtUCVI/edit) Guide
- Google Apps [Administrator](https://support.google.com/a?hl=en#topic=29157) Help
- <span id="page-3-0"></span>• Deployment guides for Google Apps [administrators](http://deployment.googleapps.com/Home/special-topics)

## Determining whether you're the domain administrator

To easily determine whether you're the Google Apps administrator for your school or region, go to [admin.google.com](http://admin.google.com/) and sign in.

If you are the Google Apps administrator, the Google Admin console dashboard opens.

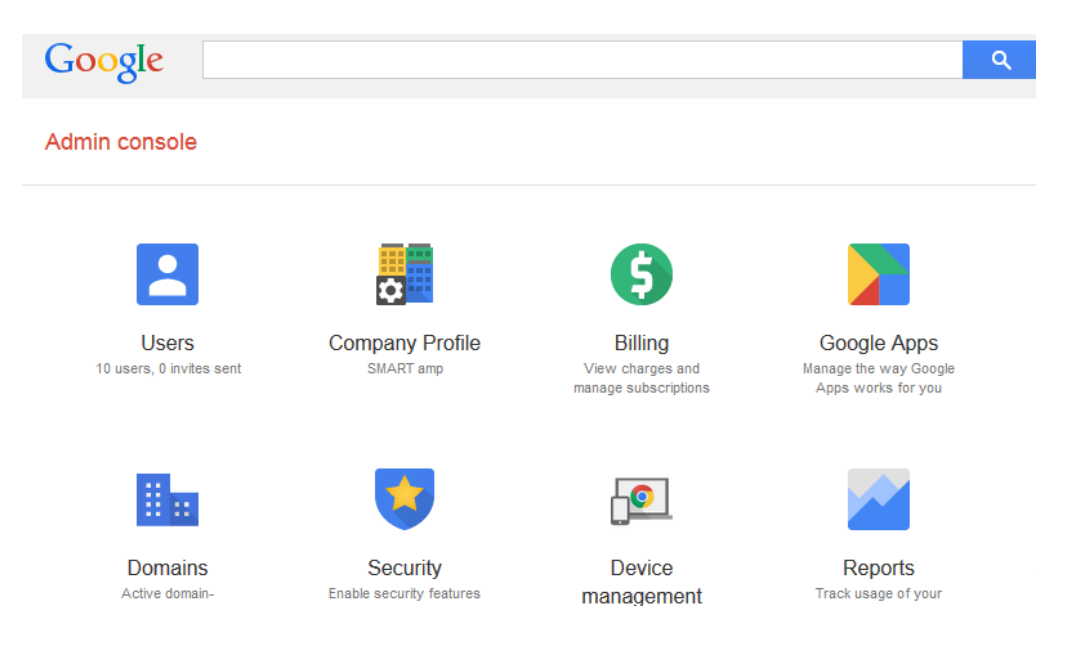

If you aren't the Google Apps administrator, the page displays a list of the services available for you to use on your domain.

#### Getting started with SMART amp

## Google

![](_page_4_Picture_242.jpeg)

## <span id="page-4-0"></span>Configuring the Google Apps domain

For SMART amp to work properly, you need to enable certain settings in your Google Admin console.

### **To enable Google Apps API access**

- 1. Sign in to the Google Admin console at [https://admin.google.com](https://admin.google.com/).
- 2. Click **Security** , and then click **API reference**.

## **P** TIP

If you don't see the Security icon, open the **More controls** section.

- 3. Ensure that **Enable API access** is selected.
- 4. Click the back arrow to return to the Admin console dashboard.

## **To configure Google Drive**

## **I M P O R T A N T**

Ensure that your domain settings match the default settings described in this procedure.

1. From the Admin console dashboard, click **Google Apps** and then click **Drive** .

## **P** TIP

If you don't see the icon, open the **More controls** section.

- 2. Ensure that **ON for everyone** is selected.
- 3. Click **General settings** and ensure that **Allow users to install Google Drive apps** is selected.
- 4. Click **x** to close the *General Settings* panel.
- 5. Click the back arrow to return to the Admin console dashboard.

## **I M P O R T A N T**

When teachers and students first sign in to SMART amp, they must allow SMART amp to access Google Drive and other Google Apps resources.

<span id="page-5-0"></span>For more information on the configuration process, watch this [Tech2Tech](https://www.youtube.com/watch?v=_q78FvO4UVk) training video.

## Adding users to your Google Apps domain

Teachers and students must be added to your Google Apps domain before they can access SMART amp.

## **NOTE**

If you have already set up user accounts for teachers and students using Google Apps for Education, you don't need to complete this step again.

### **To add users (students and teachers) to your Google Apps domain**

- 1. Sign in to the Google admin console at [https://admin.google.com](https://admin.google.com/).
- 

![](_page_5_Picture_18.jpeg)

2. From the Admin console, click the **Users** icon and then click the **Add users** icon.

## **D** TIP

If you don't see the Users icon, open the **More controls** section.

A window appears giving you three options for adding users.

3. Follow the on-screen instructions to add users using your preferred method.

For more information about adding users to Google, watch this [Tech2Tech](https://www.youtube.com/watch?v=n5k7WeEJRP4) training video, or go to [https://support.google.com/a/answer/179832?hl=en.](https://support.google.com/a/answer/179832?hl=en)

## <span id="page-6-0"></span>Setting up allowed domains

When you first sign in to SMART amp, information about your domain is displayed in the *Domains* section of the SMART amp administrators dashboard.

The domain that you registered with appears in bold. All users on the registered domain have access to SMART amp, but the *User volume* line in the *Subscription Details* section indicates how many can use SMART amp.

## Allowing additional domains

If you administer other domains, they also appear in the *Domains* section. If you want users on these domains to have access to SMART amp, select **Allow logins** beside the domain.

## **N** NOTE

If a domain associated with your Google Apps account doesn't appear in the list, you can manually add it by selecting **Add a Domain** and typing the domain name (for example, **schoolname.com**).

## <span id="page-6-1"></span>Adding teachers to SMART amp

When you first sign in to the SMART amp administrators dashboard, you must add your school's teachers to the teacher list so that they will have the full range of teacher privileges when they sign in to SMART amp.

You can add teachers from within SMART amp or import teachers from any groups that you set up in Google Apps (a list of your Google Groups appears automatically in the *Import Teachers* section of the SMART amp administrators dashboard).

### **To add individual teachers to SMART amp using email address lists**

- 1. If it isn't already open, click the **Current teacher accounts** tab in the *Teachers* section of the SMART amp administrators dashboard.
- 2. Click **Add Individual Teachers**.

3. Type one or more teacher email addresses or copy and paste multiple teacher email addresses from your email address book or other list.

**I M P O R T A N T**

- o Email addresses must be either on their own lines or separated by commas or semicolons.
- o You can import approximately 200 email addresses at one time.
- 4. Click **Import**.

Email addresses that are correctly formatted and part of a domain are black. Addresses that aren't part of your registered or additional domains are yellow. Addresses that are formatted incorrectly are red.

- 5. Click an address to edit it. Click the **×** beside an email address to remove it from the list.
- 6. When all the email addresses are correct, click **Import** again.

When the email addresses are imported, a message appears informing you how many teachers have been successfully added to your account.

7. Click **Done** to close the window, or click **Email all new teachers** to open a new email populated with all new teacher addresses and a sample welcome message.

The new teachers appear in the *Teacher List* tab.

## **N** NOTE

The teacher's first and last name appear in the teacher list the first time they sign in to SMART amp.

### **To import teachers from Google Groups**

- 1. If it isn't already open, click the **Import Teacher Accounts from Google** tab in the *Teachers* section of the SMART amp administrators dashboard.
- 2. Select the checkbox beside the Google Group you want to import teachers from, and click the **Import Teachers** button.

All members of the Google Group appear in the *Teacher List* tab.

For [information](#page-9-0) on creating teacher groups in Google Apps, see *Creating Google Groups for teachers* on page 10.

## <span id="page-8-0"></span>Managing teacher accounts

As an administrator, you can use the SMART amp administrators dashboard to see a teacher's account status, change teachers' privileges and update teacher lists.

The *Current Teacher Accounts* tab in the SMART amp administrators dashboard displays teachers' first and last names, their email addresses, their account status and the date they last signed in.

## **NOTE**

Teachers' first and last names appear in the *Current Teacher Accounts* list the first time they sign in to SMART amp.

#### **To change a teacher's privileges**

- 1. If it isn't already open, click the **Current Teacher Accounts** tab in the *Teachers* section of the SMART amp - administrators dashboard.
- 2. Click **Edit** in the row of the teacher whose privileges you want to change.

The *Edit Teacher Account* pop-up window appears.

3. Click **Change to Student**, and then click **Change to student** again to confirm.

The teacher disappears from the *Current Teacher Accounts* list.

## **N** NOTE

If the teacher's name still appears, reload the page to ensure that the teacher has been removed. These users can still sign in to SMART amp as students but no longer have any teacher privileges.

#### **To update teacher lists using Google Groups**

If you use Google Groups to maintain your SMART amp teacher lists, you can update the Teacher list in SMART amp at any time by selecting the check box beside the Google Group or Groups you want to update and clicking **Import Teachers**. This updates your SMART amp teacher list with your most recent Google Group list information.

### **G** IMPORTANT

• Updating your teacher list using Google Groups does not create duplicates if a teacher is already included in your SMART amp teacher list.

- If you have used SMART amp to remove a teacher from the SMART amp teacher list, and that teachers belongs to the Google Group you're updating, the teacher is added again to the *Current Teacher Accounts* tab when you update.
- Teachers who have been removed from the Google Group are not automatically removed from your teacher list in SMART amp when you update. You must manually remove these teachers.

## <span id="page-9-0"></span>Creating Google Groups for teachers

If a lot of teachers will be using SMART amp, you can use Google Groups to easily import them into SMART amp.

If you've set up your groups in a different way, or if you don't want to set up teacher groups right now, you can add teachers individually to SMART amp using the SMART amp administrator dashboard. See *Adding teachers to [SMART amp](#page-6-1)* on page 7

### **To create a teacher group**

1. Sign in to the Google Admin console at [https://admin.google.com](https://admin.google.com/).

![](_page_9_Picture_8.jpeg)

```
2. Click Groups BB and then click Create group \frac{1}{n}.
```
![](_page_9_Picture_10.jpeg)

If you don't see the Groups icon, open the **More controls** section.

The *Create new group* window appears.

3. Enter the appropriate information for your new group.

### **G** IMPORTANT

When creating a new group or editing an existing group, do not select **Add all users within [your domain] to this group**, because you are unable to import those users into SMART amp. See *Adding users to your Google Apps [domain](#page-5-0)* on page 6.

4. Click **Create** to create your new group.

The group's dashboard appears.

5. Click **Manage users in [group name]**.

The *Advanced group settings* window opens.

6. Add the email addresses of the group's members, separated by commas. When you're finished, click **Add**.

For more information about creating teacher groups, watch this [Tech2Tech](https://www.youtube.com/watch?v=C53Pv-k-R88) training video or go to [https://support.google.com/a/answer/33343?hl=en.](https://support.google.com/a/answer/33343?hl=en)

## <span id="page-10-0"></span>Recommended devices, browsers and operating systems

The following lists outline the devices, web browsers and operating systems that ensure the best possible user experience with SMART amp. The version of SMART Product Drivers that ensures the best experience on SMART Board interactive products is also listed.

### **Devices**

- Any laptop or MacBook
- $\bullet$  iPad 2 or later
- iPad Air
- iPad mini
- Microsoft® Surface™ RT2 or Pro
- Samsung Galaxy™ Tab® 3 (8" and 10")
- Samsung Galaxy Note® (8" and 10")
- Google Nexus™ 2013 or later (7" and 10")
- Any Google Chromebook™

## **G** IMPORTANT

SMART amp does not currently support the following devices:

- o Any device with a screen size of 5" or smaller
- o iPad 1
- o Samsung Galaxy Tab 3 (because of a bug in the Chrome browser on this device)

#### **Web browsers**

- Google Chrome™ 30 or later
- Safari 6 or later
- Firefox® 22 or later
- Firefox ESR
- Internet Explorer® 10 or later
- Internet Explorer 11 Metro
- **NOTE**

Devices that have Android™ browsers must use Chrome or Firefox instead.

#### **Operating systems**

- Windows® 7 or higher operating system
- $\bullet$  Mac OS X 10.8 or higher operating system software
- iOS 7 or higher operating system software
- Android™ 4.2 or higher operating system
- The current release of the Chrome OS™ operating system

### **SMART Board interactive products**

If you're using SMART amp on a SMART Board® interactive product, ensure that you have [SMART Product Drivers](http://smarttech.com/Home+Page/Support/Browse+Support/Download+Software) version 11.4 or later installed on your product.

## <span id="page-11-0"></span>Troubleshooting setup issues

If you experience any difficulties during the setup process, read through these common issues and try the recommended solutions.

## Troubleshooting SMART amp

![](_page_11_Picture_493.jpeg)

## Troubleshooting Google Apps

![](_page_12_Picture_595.jpeg)

## Other resources

Search SMART's [Knowledge](http://knowledgebase.force.com/) Base for more troubleshooting articles.

Watch our complete set of [Tech2Tech](http://tinyurl.com/Tech2Tech-amp) training videos.

Need more help with Google Apps? The following resources can help:

- **.** Google Apps for Education: [Deployment](https://docs.google.com/document/d/1ixVHcT85nhaU8yYUzi4SEaEMocqkRSSC_Y5GpUtUCVI/edit) Guide
- **.** Google Apps [Administrator](https://support.google.com/a?hl=en#topic=29157) Help
- Deployment guides for Google Apps [administrators](http://deployment.googleapps.com/Home/special-topics)

#### [smarttech.com/support](http://www.smarttech.com/support)

#### [smarttech.com/contactsupport](http://www.smarttech.com/contactsupport)

© 2014 SMART Technologies ULC. All rights reserved. SMART amp, SMART Board, smarttech, the SMART logo and all SMART taglines are trademarks or registered trademarks of SMART Technologies ULC in the U.S. and/or other countries. Google, Google Drive, Google Apps, Google Apps for Education, Google Groups, Nexus, Chrome, Chromebook and Android are trademarks of Google Inc. Mac, Mac OS, OS X, Safari, MacBook, iPad, iPad Air and iPad mini are trademarks of Apple Inc., registered in the U.S. and other countries. Microsoft, Windows, Internet Explorer and Surface are either registered trademarks or trademarks of Microsoft Corporation in the United States and/or other countries. Samsung, Samsung Galaxy Tab and Samsung Galaxy Note are trademarks or registered trademarks of Samsung Electronics Co., Ltd. All other third-party product and company names may be trademarks of their respective owners. This product and/or use thereof covered by one or more of the following U.S. patents: [smarttech.com/patents](http://www.smarttech.com/patents). Contents are subject to change without notice. 04/2014.